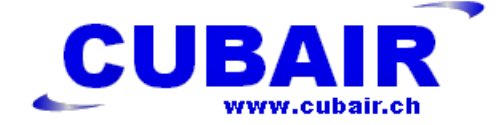

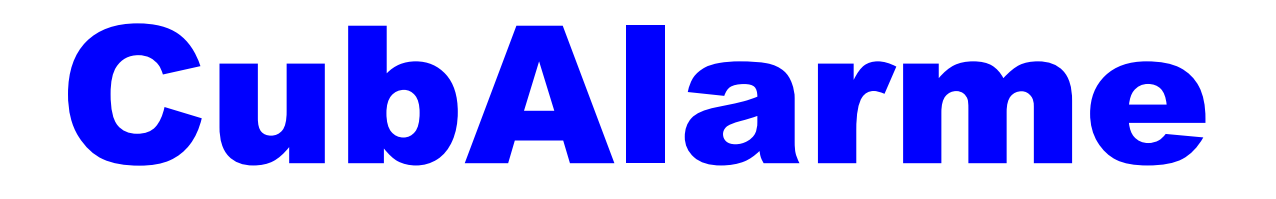

# Contrôleur de dépression

# Manuel

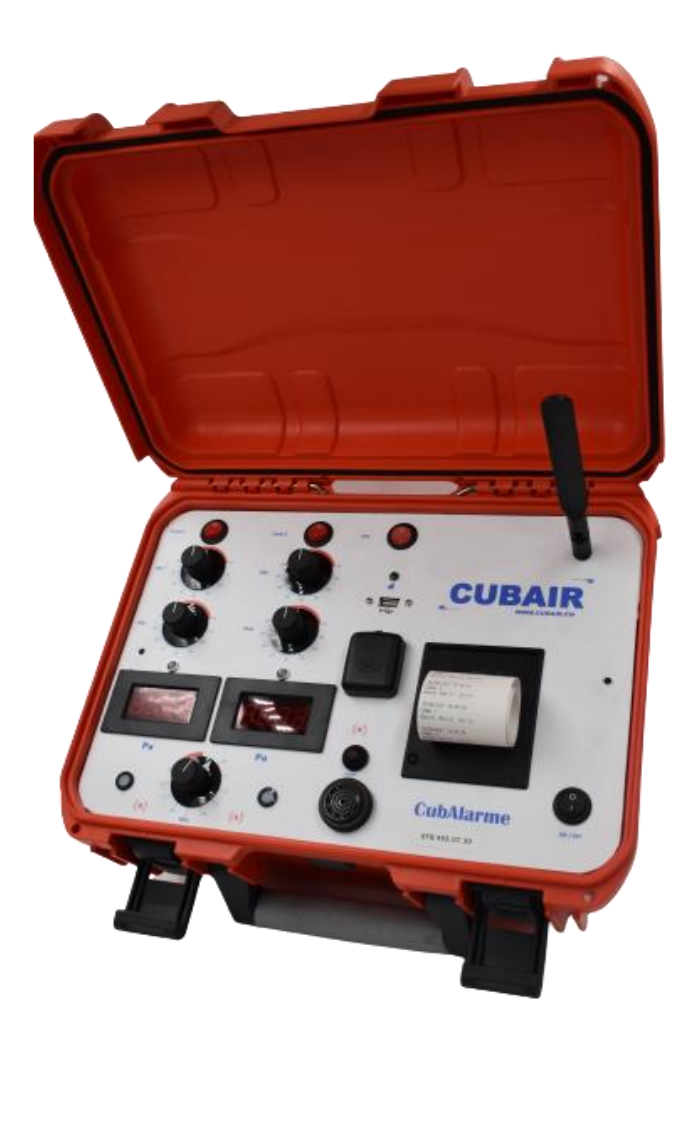

**Alarme sonore et visuelle**

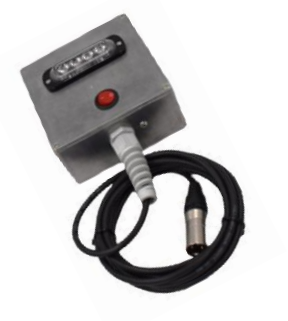

**Commutateur 230V 13A**

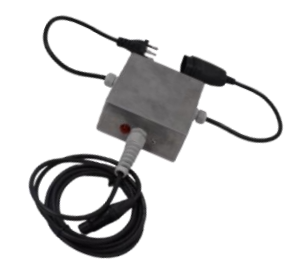

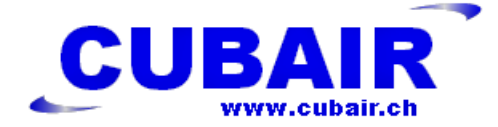

# Table des matières

- **1.** Descriptif
- **2.** Données techniques
- **3.** Equipements
- **4.** Paramètres initiaux, modifiables, Interrogation
- **5.** Mise en marche
- **6.** Réglage des paramètres
- **7.** Fonctionnement
- **8.** Traitement des données
- **9.** Table de paramétrage
- **10.**Déclaration de conformité

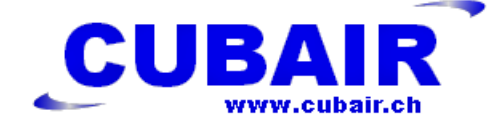

# 1. Descriptif

L'appareil de contrôle de dépression CubAlarme sert à mesurer et transmettre les informations des différentes mesures ainsi que les alarmes lors du contrôle de la dépression.

Le système comporte deux voies avec un réglage indépendant.

2 sorties pour des alarmes décentralisées.

2 sorties pour la commande de commutateur.

Une imprimante thermique.

Une connexion GSM.

Une sortie USB.

# 2. Données techniques

Mallette de protection en PP couleur orange étanche à l'eau.

Poids 3kg

Dimensions 34.3x22.3x22.5

Raccordement électrique 230V /3A

Batterie de secours

Raccord de mesure pour prise de dépression

Plage de mesure 0 > 50 Pa par potentiomètres

Alarmes visuelles et sonore

Ecrans de lecture

Imprimante thermique

GSM intégré

# 3. Equipements

Alarme décentralisée sonore et visuelle Commutateur 230V 16A

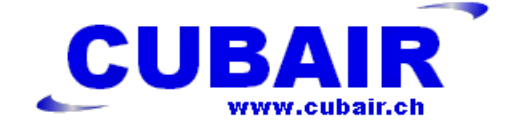

### **4.** Paramètres initiaux

Plusieurs paramètres sont enregistrés, automatique, modifiables. Interrogation du système par SMS Paramètres enregistrés N° de série N° de version TV N° du CubAlarme (N° de la carte Sim) Paramètres générés automatiquement Longitude, latitude, heure, Paramètres modifiables Langue 5 N° d'appel téléphonique Nom du chantier Utilisateur Intervalle des impressions Temporisation des envois de SMS Temporisation des alarmes décentralisées Interrogation du système Demande d'information sur les paramètres Etat des canaux

### **5.** Mise en marche

- 1. Avant chaque mise en marche contrôler l'état des connexions, des câbles.
- 2. Connecter les tuyaux de dépression à l'arrière de la valise.
- 3. Enclencher le système (attendre environ 1 minute initialisation du GSM PC interne) validation de l'ouverture de la session par impression des paramètres initiaux.
- 4. Mettre tous les potentiomètres sur 0 pour le calibrage des valeurs.
	- a. Si la Led est orange, cela signifie que les potentiomètres ne sont pas sur pas sur 0
	- b. Si la Led est éteinte, tout est ok
- 5. Enclenchement du réseau la lampe de connexion au réseau est verte. Elle reste éteinte s'il n'y a pas de réseau.
- 6. Réglage de la valeur de dépression (Min. -Max.)
- 7. Réglage de la temporisation
- 8. Paramétrage des données modifiables au moyen de SMS envoyés.
- 9. Enclenchement des canaux 1 / 2
- 10. Une impression des paramètres sera générée automatiquement.

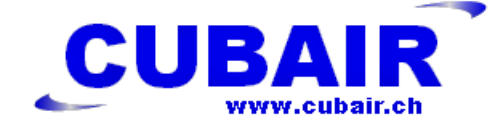

### **6. Réglage des paramètres**

Tous les paramètres seront réglés par SMS selon la procédure suivante.

Préparer le SMS sur le GSM taper le chiffre de 0. à 10. pour les valeurs modifiables

et 20. / 21. pour les interrogations

### Paramètres modifiables

0.= réglage de la langue (FR= Français / DE = Allemand)

1. à 5.= réglage du N° de téléphone à atteindre

(Exemple : 1.0794415521 envoyer)

6. = nom du chantier

7. = nom de l'opérateur

8.= intervalle des impressions en min

(Exemple :8.10 envoyer = impression toutes les 10 minutes)

9. = temporisation des SMS envoyés en seconde

10. = De nuit possibilité d'envoyer une sonnerie 0= pas de sonnerie 1= sonnerie en plus du SMS

#### Interrogation du système

20. = demande des paramètres réglés (tous les paramètres seront imprimés)

21. = demande de l'état des canaux (quels sont les canaux actifs)

### **Important ne pas oublier le point après le chiffre**

#### Exemple d'envoi de SMS

Nouveau message

Sous destinataire mettre le N° de téléphone de la valise

Dans saisie taper le numéro du paramètre suivi d'un point

(Exemple pour la langue 0.DE envoyer)

Pour les paramètres téléphones (1. 0794455122 envoyer)

Pour les interrogations demande des paramètres (20. envoyer)

Pour les interrogations état des canaux (21. envoyer)

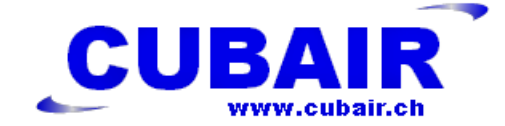

## **7. Fonctionnement**

Une fois le système paramétré le CubeAlarme fonctionne en automatique Une impression sera générée à chaque changement d'état ou en fonction du paramètre 8.(intervalle des impressions).

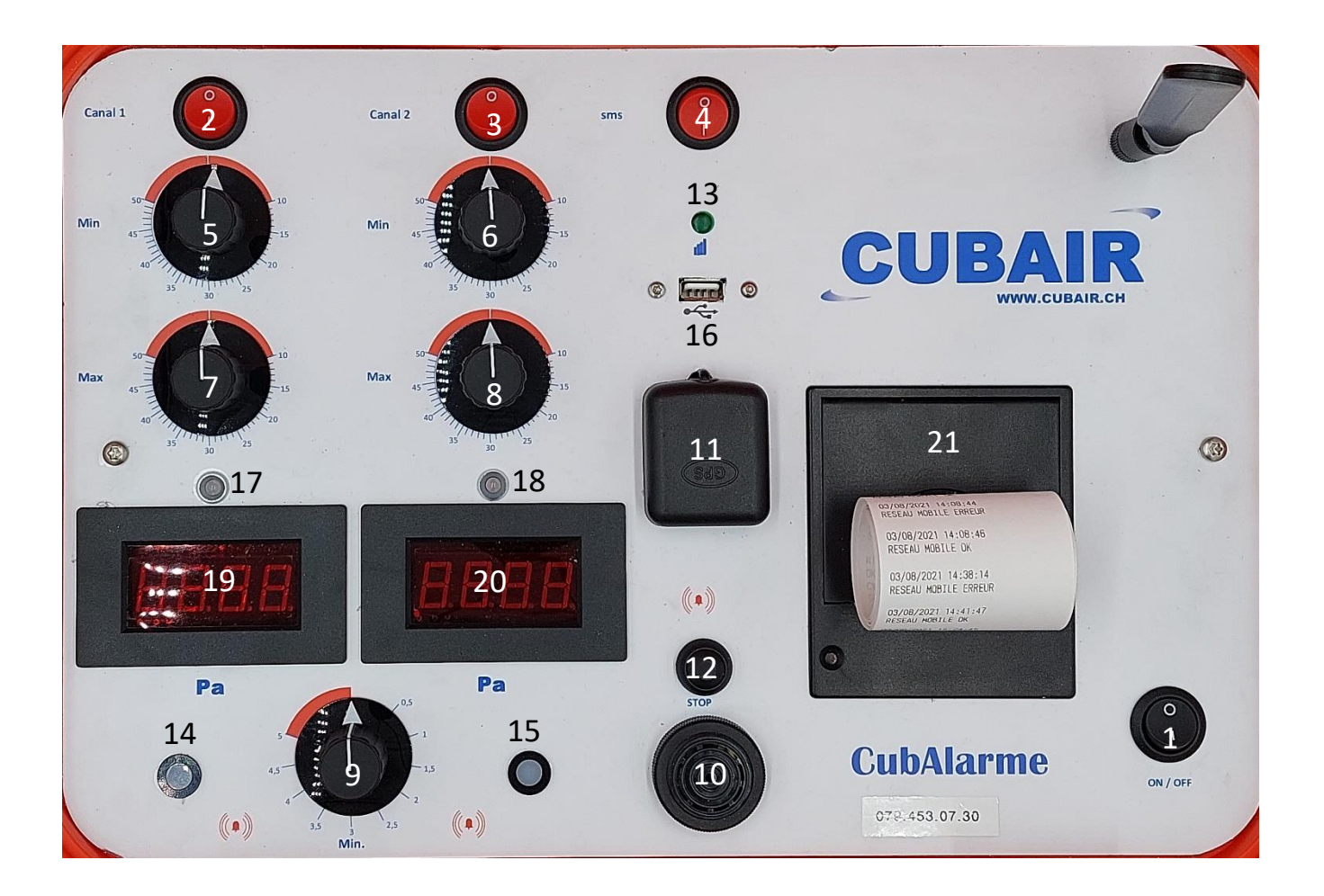

- 
- 2. Interrupteur canal 1 14. Alarme canal 1
- 3. Interrupteur canal 2 15. Alarme canal 2
- 4. Interrupteur GSM 16. USB
- 5. Potentiomètre de réglage valeur min.canal1 17. Led de contrôle canal 1
- 6. Potentiomètre de réglage valeur min.canal 2 18. Led de contrôle canal 2
- 7. Potentiomètre de réglage valeur max.canal 1 19. Afficheur canal 1
- 8. Potentiomètre de réglage valeur max.canal 2 20. Afficheur canal 2
- 9. Potentiomètre de réglage temporisation alarme 21. Imprimante
- 10. Buzzer
- 11. Antenne GPS
- 12. Quittance d'alarme sonore
- 1. Interrupteur principal 13. Réception réseau GSM
	-
	-
	-
	-
	-
	-
	-
	-

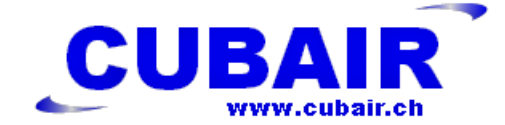

# 8. Traitement des données

### Impressions de la configuration

A chaque enclenchement de la valise impression de la configuration

A chaque modification d'une position de la configuration demandée par SMS

### Impressions des valeurs

### Au début des mesures

A chaque modification du minimum / maximum ou de l'état

A intervalles défini par l'utilisateur

A la fin de la mesure (Fin Mesures)

### Modifications des Données

Par un fichier texte config. Sur la clé USB. A l'insertion de la clé le système écrase les anciennes données et inscrit les nouvelles. Impression de la configuration avec mention Retirer la clé USB.

Par SMS avec un code dédié. A réception du SMS le système écrase les anciennes données et inscrit les nouvelles. Impression des nouvelles valeurs et envoi d'un SMS.

### Relevés des mesures

Pas possible de relever des données en cours de mesures (interrupteurs canal 1 et 2 sur 0)

Automatiquement à l'insertion d'une clé USB, création d'un fichier texte avec nom du chantier, date et heure en titre.

Une fois le transfert terminé, impression de confirmation avec mention Retirer la clé USB avec effacement des mesures local après transfert

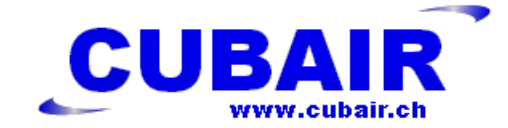

# **9. Table de paramétrage**

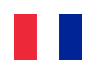

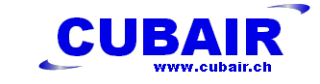

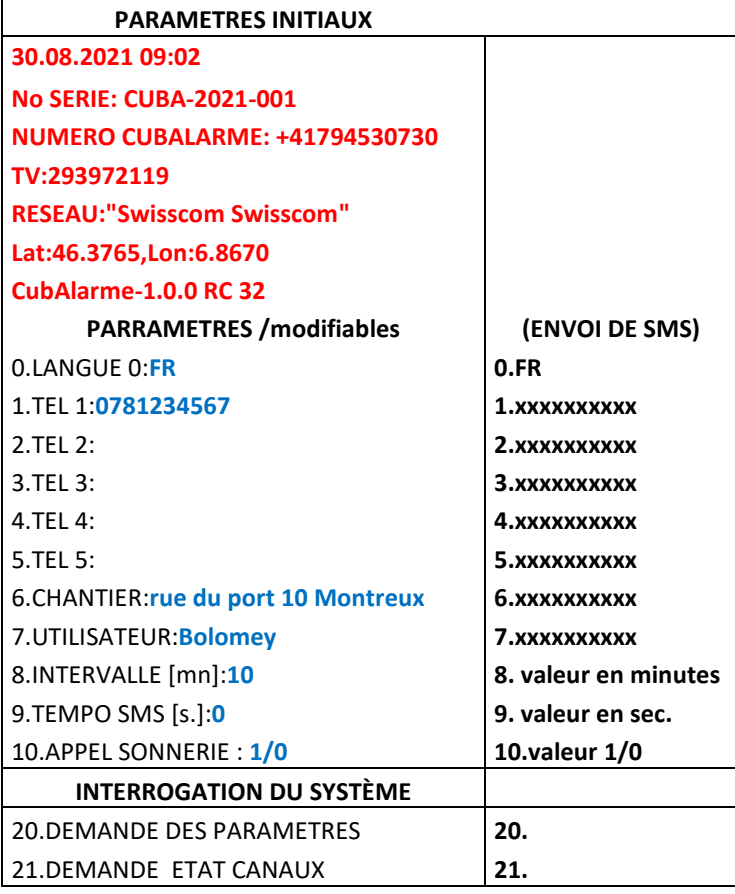

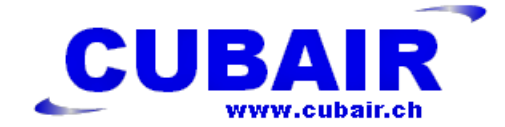

# **11. Déclaration de conformité**

**Nom :** CubAlarme

**Produit :** Appareil de la mesure de dépression

**Déclaration de conformité CE :** 2016/425/CEE

**Directive machine :** 2006/42/CE

Bouveret le 15 janvier 2022 Cubair SA

 Rte des Iles 88 1897 Bouveret

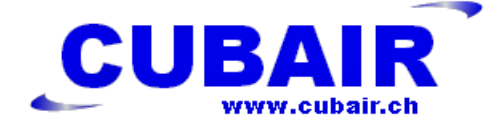

# CubAlarme

# Unterdruck-Prüfgerät

# Handbuch

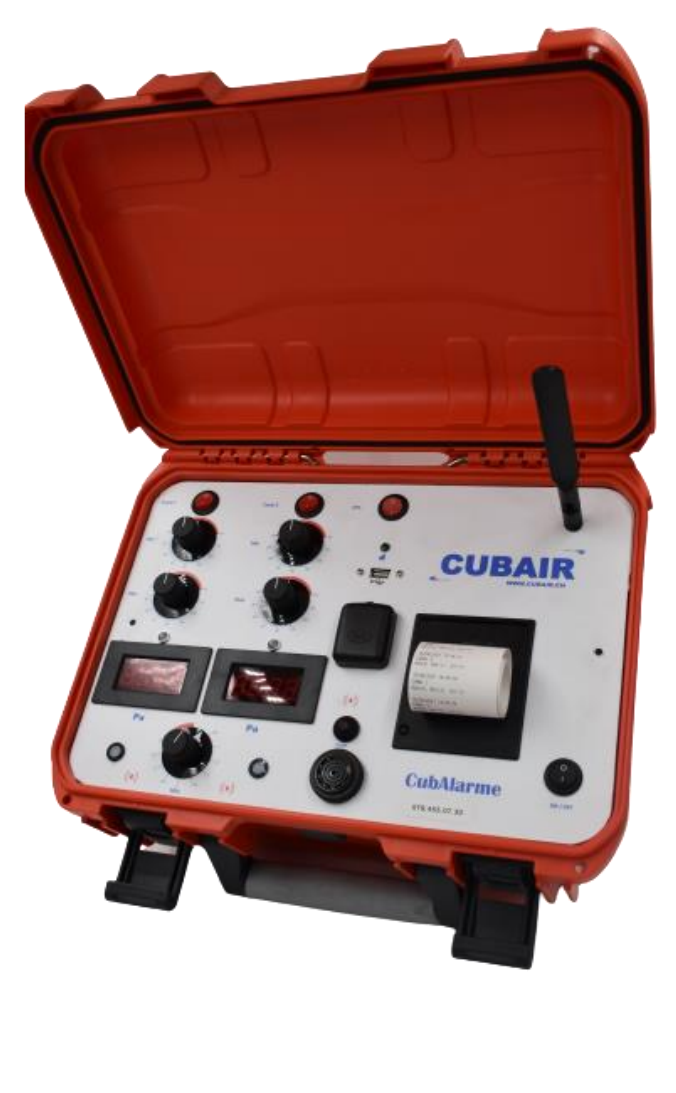

**Akustischer und optischer Alarm**

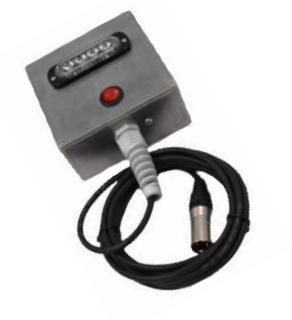

**Druckwächter 230V 13A**

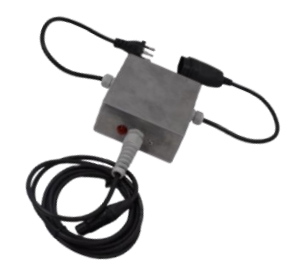

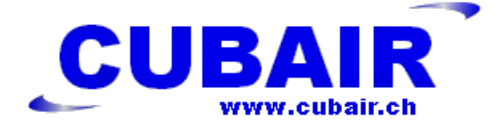

# Inhaltsverzeichnis

- **1.** Beschreibung
- **2.** Technische Daten
- **3.** Ausstattung
- **4.** Anfangseinstellungen, veränderbare Parameter, Abfrage
- **5.** Inbetriebnahme
- **6.** Einstellen der Parameter
- **7.** Betrieb
- **8.** Datenverarbeitung
- **9.** Parametrierungstabelle
- **10.**Konformitätserklärung

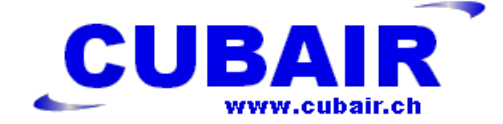

# 1. Beschreibung

Das Unterdruck-Prüfgerät CubAlarme dient zur Messung und Übertragung der Informationen der verschiedenen Messungen sowie der Alarme während der Überwachung des Unterdrucks. Das System verfügt über zwei Kanäle mit unabhängiger Einstellung. 2 Ausgänge für dezentrale Alarme. 2 Ausgänge für die Steuerung des Druckwächters. Ein Thermodrucker. Eine GSM-Verbindung. Ein USB-Ausgang.

# 2. Technische Daten

Orangefarbener wasserdichter Schutzkoffer aus Kunststoff (PP).

Gewicht 3 kg

Abmessungen 34,3x22,3x22,5

Elektrischer Anschluss 230 V /3 A

Notstrombatterie

Unterdruckmessanschluss

Messbereich 0 > 50 Pa durch Potentiometer

Optische und akustische Alarme

Ablesebildschirme

Thermodrucker

Integriertes GSM

# 3. Ausstattung

Dezentraler akustischer und optischer Alarm Druckwächter 230 V 16 A

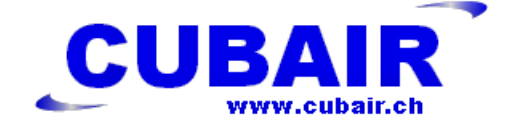

## **4.** Anfangseinstellungen

Verschiedene Parameter werden gespeichert, automatisch generiert bzw. sind veränderbar. Systemabfrage per SMS Gespeicherte Parameter Seriennummer TV-Versionsnummer CubAlarme-Nummer (Sim-Kartennummer) Automatisch generierte Parameter Längengrad, Breitengrad, Uhrzeit Veränderbare Parameter Sprache 5 Telefonnummern Name der Baustelle Benutzer Ausdruckintervalle Zeitversetztes Senden der SMS Dezentrale Alarmverzögerung Systemabfrage Anforderung von Informationen zu den Parametern Kanalstatus

# **5.** Inbetriebnahme

- 1. Prüfen Sie vor jeder Inbetriebnahme den Zustand von Anschlüssen und Kabeln.
- 2. Schliessen Sie die Unterdruckschläuche an der Rückseite des Koffers an.
- 3. Schalten Sie das System ein (ca. 1 Minute warten, bis die Initialisierung des PCinternen GSM abgeschlossen ist). Bestätigung des Sitzungsbeginns durch Ausdrucken der Anfangseinstellungen.
- 4. Stellen Sie alle Potentiometer auf 0, um die Werte zu kalibrieren.
	- a. Wenn LED orange = Potentiometer nicht auf 0
	- b. Alles  $OK = LED$  aus
- 5. Netz einschalten, Leuchte für Netzverbindung (grün=ok / AUS = kein Netz)
- 6. Einstellen des Unterdruckwertes (Min. Max.)
- 7. Einstellen der Verzögerung
- 8. Einstellen von Daten, die mittels gesendeter SMS geändert werden können.
- 9. Einschalten der Kanäle 1 / 2
- 10. Ein Ausdruck der Parameter wird automatisch generiert.

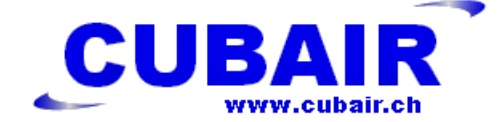

### **6. Einstellen der Parameter**

Alle Parameter werden per SMS nach folgendem Verfahren eingestellt.

Bereiten Sie die SMS auf dem GSM vor. Geben Sie die Zahl von 0. bis 10. für die veränderbaren Werte und 20. / 21. für die Abfragen ein.

#### Veränderbare Parameter

0.= Einstellung der Sprache (FR = Französisch / DE = Deutsch)

1. bis 5.= Einstellung der anzurufenden Telefonnummer (1.0794415521 senden)

6. = Name der Baustelle

7. = Name des Bedieners

8. = Ausdruckintervall in min (8.10 senden = Ausdruck alle 10 Minuten)

9. = Verzögerung der gesendeten SMS in Sekunden

10. = Möglichkeit, nachts einen Klingelton zu senden 0= kein Klingelton 1= Klingelton zusätzlich zur SMS

#### Systemabfrage

20. = Anforderung der eingestellten Parameter (alle Parameter werden ausgedruckt)

21. = Kanalstatus-Anforderung (welche Kanäle sind aktiv)

#### **Denken Sie unbedingt daran, einen Punkt hinter der Zahl zu setzen!**

#### Beispiel für das Versenden einer SMS

Neue Nachricht

Geben Sie unter Empfänger die Telefonnummer des Koffers ein.

Geben Sie im Eingabefeld die Nummer des Parameters, gefolgt von einem Punkt, ein.

(Beispiel für die Sprache 0.DE senden)

Für die Parameter Telefone (1. 0794455122 senden)

Für die Abfragen der Parameter-Anforderung (20. senden)

Für die Kanalstatus-Abfragen (21. senden)

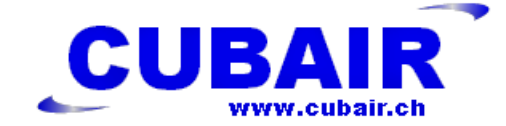

# **7. Betrieb**

Sobald das System eingerichtet ist, arbeitet CubeAlarme automatisch.

Ein Ausdruck wird bei jeder Statusänderung oder je nach Parameter 8. (Ausdruckintervall) erstellt.

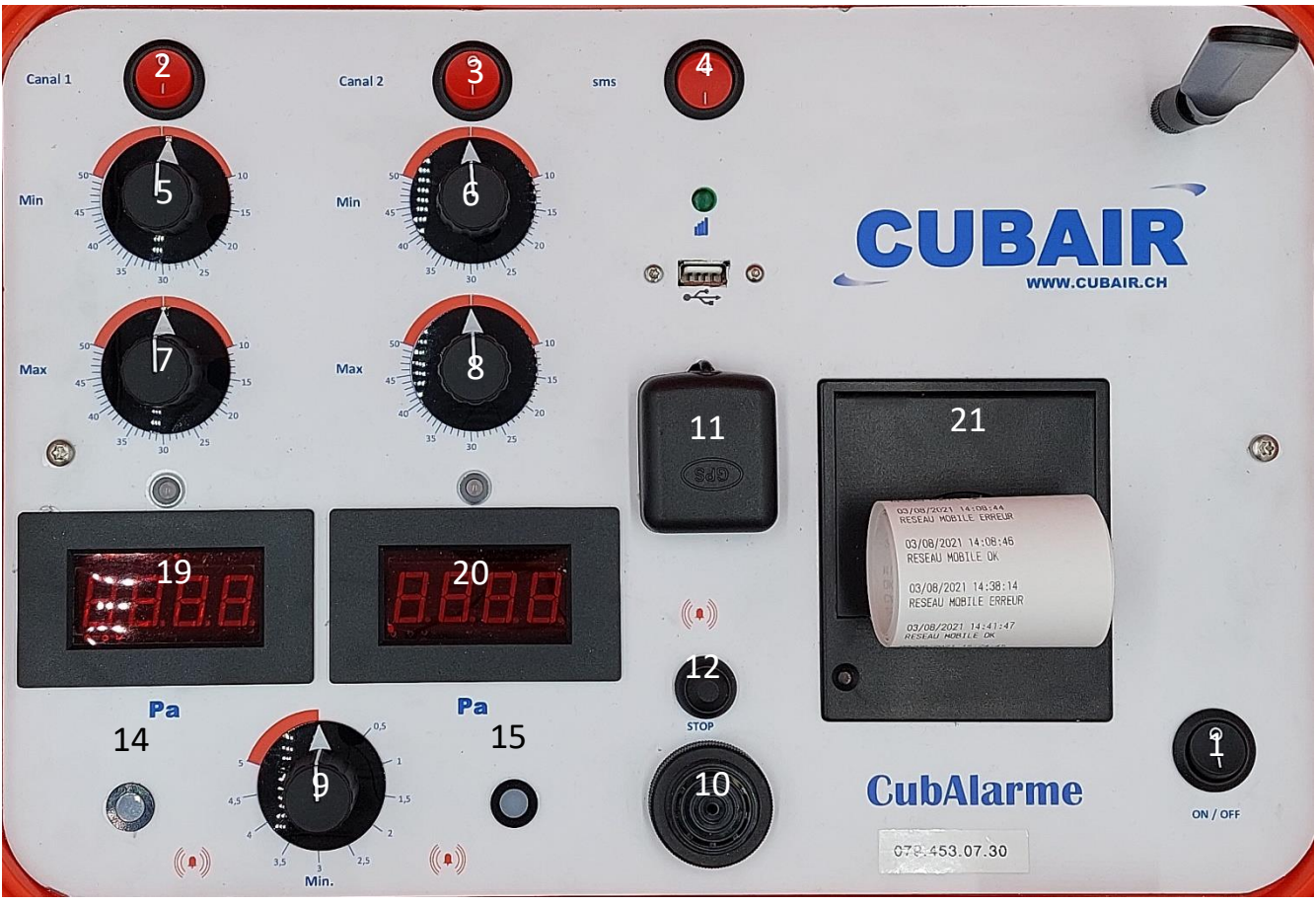

- 
- 2. Schalter Kanal 1 14. Alarm Kanal 1
- 3. Schalter Kanal 2 15. Alarm Kanal 2
- 4. Schalter GSM 16. USB
- 5. Einstellpotentiometer Mindestwert Kanal1 17. Kontroll-LED Kanal 1
- 6. Einstellpotentiometer Mindestwert Kanal 2 18. Kontroll-LED Kanal 2
- 7. Einstellpotentiometer Maximalwert Kanal 1 19. Display Kanal 1
- 8. Einstellpotentiometer Maximalwert Kanal 2 20. Display Kanal 2
- 9. Einstellpotentiometer Alarmverzögerung 21. Drucker
- 10. Buzzer
- 11. GPS Antenne
- 12. Quittierung akustischer Alarm
- 1. Hauptschalter 13. GSM Netzempfang
	-
	-
	-
	-
	-
	-
	-
	-

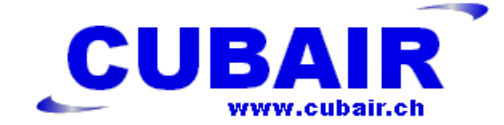

### 8. Datenverarbeitung

### Ausdrucken der Konfiguration

Bei jedem Einschalten des Koffers, Ausdruck der Konfiguration.

Bei jeder Änderung einer Position der per SMS angeforderten Konfiguration.

### Ausdrucken von Werten

Zu Beginn der Messungen

Bei jeder Änderung des Minimums / Maximums oder des Zustands

In benutzerdefinierten Intervallen

Am Ende der Messung (Ende Messungen)

### Änderungen der Daten

Durch eine Textdatei config. Auf dem USB-Stick. Beim Einstecken des Sticks überschreibt das System die alten Daten mit den neuen Daten. Ausdrucken der Konfigurationen mit dem Hinweis "USB-Stick entfernen".

Per SMS mit einem spezifischen Code. Bei Erhalt der SMS überschreibt das System die alten Daten mit den neuen Daten. Ausdrucken der neuen Werte und Senden einer SMS.

### Erfassung von Messungen

Es ist nicht möglich, Daten während Messungen zu erheben (Schalter Kanal 1 und 2 auf 0).

Beim Einstecken eines USB-Sticks wird automatisch eine Textdatei mit dem Namen der Baustelle, dem Datum und der Uhrzeit in der Titelzeile erstellt.

Ist die Übertragung abgeschlossen, erfolgt ein Bestätigungsdruck mit dem Hinweis "USB-Stick entfernen" und alle lokalen Messungen werden nach der Übertragung gelöscht.

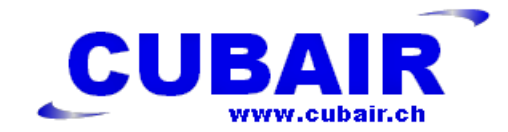

# **9. Parametrierungstabelle**

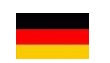

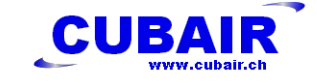

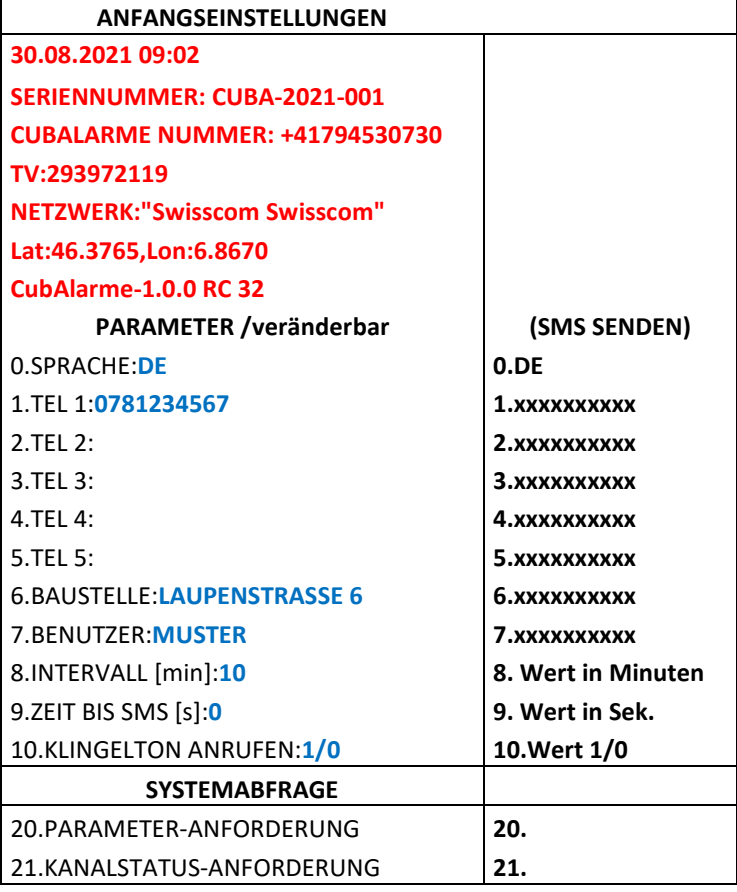

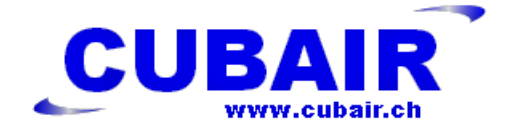

# **11. Konformitätserklärung**

**Name:** CubAlarme

**Produkt:** Unterdruckmessgerät

**EG-Konformitätserklärung:** 2016/425/EWG

**Maschinenrichtlinie:** 2006/42/EG

Bouveret, 15. Januar 2022 Cubair SA

 Rte des Iles 88 1897 Bouveret